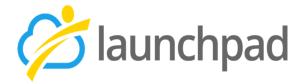

# LinkedIn Learning UserGuide

Linked in Learning

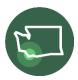

### Contents

| Introduction                                   | 3  |
|------------------------------------------------|----|
| Learning Paths and Courses                     | 3  |
| Tracking LinkedIn Learning with Launchpad      | 4  |
| Important note on interface requirements       | 6  |
| Examples of Event Attendee Enrollment Tracking | 7  |
| Event Skills                                   | 7  |
| Dashboards                                     | 9  |
| Creating New Training Course Offerings         | 10 |

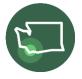

## Introduction

Our new Linkedin Learning Integration App interfaces directly with LinkedIn Learning to easily see when Job Seekers use Learning Paths and courses recommended to them. It shows how far they are into each course, and when a course is completed, it will automatically update the Job Seeker's profile with the Skills obtained from the course.

### **Learning Paths and Courses**

LinkedIn Learning Paths are called **Training Course Offerings** within Launchpad. Clicking the Training Course Offering tab will display all the Learning Paths currently available.

| A  | Common Intake           | Contacts             | Jobs              | Job Applications            | Hires          | Αссοι | unts  | Training Cour      | rse Offerings    | Ever | nts | Mor | re ∨   |     |   |
|----|-------------------------|----------------------|-------------------|-----------------------------|----------------|-------|-------|--------------------|------------------|------|-----|-----|--------|-----|---|
|    |                         |                      |                   |                             |                |       |       |                    |                  |      |     |     |        |     |   |
|    | Training Course Offerin | g                    |                   |                             |                |       |       |                    |                  |      |     |     |        | Nev | N |
|    |                         | urse Name • Filtereo | d by All training | g course offering • Updated | 10 minutes ago |       |       | Q Search this list |                  | \$   | •   | C   |        | ¢   | Ŧ |
|    | Training Cours          | e Name 🕇             |                   |                             |                | ∨ Ac  | ctive | ~                  | Training Provide | r    |     |     | $\sim$ |     |   |
| 1  | Advance Office          | 9 365                |                   |                             |                | Ye    | es    |                    | LinkedIn Learnir | ng   |     |     |        | •   |   |
| .2 | Become a Digi           | tal Marketing Spec   | ialist            |                             |                | Ye    | es    |                    | LinkedIn Learnir | ng   |     |     |        | •   |   |
| з  | Become a Java           | a Programmer         |                   |                             |                | Ye    | es    |                    | LinkedIn Learnin | ng   |     |     | ø      | •   |   |
| 4  | Become a Proj           | ect Manager          |                   |                             |                | Ye    | es    |                    | LinkedIn Learnir | ng   |     |     |        | •   |   |
| 5  | Become a SQL            | Developer            |                   |                             |                | Ye    | es    |                    | LinkedIn Learnir | ng   |     |     |        | •   |   |
| 6  | Become an Ag            | ile Project Manage   | r                 |                             |                | Ye    | es    |                    | LinkedIn Learnir | ng   |     |     |        | •   |   |
| 7  | Become an Ag            | ile Software Devel   | oper              |                             |                | Ye    | es    |                    | LinkedIn Learnir | ng   |     |     |        | •   |   |
| 8  | Career Explora          | ition                |                   |                             |                | Ye    | es    |                    | LinkedIn Learnir | ng   |     |     |        | •   |   |
|    |                         |                      |                   |                             |                |       |       |                    |                  |      |     |     |        |     |   |

Click the Training Course Name to see details on that Learning Path.

Within a Training Course Offering scroll down to the **Event** card then click the card, located across from System Information and above the **Training Course Offering History** card.

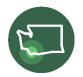

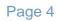

| eated By<br>sww , 6/28/2021 11:35 AM | Last Modified By<br>Lpsww , 6/28/2021 11:35 AM | 〒 Events (6+)                 | New  |
|--------------------------------------|------------------------------------------------|-------------------------------|------|
|                                      |                                                | Event Content Level State     | IS   |
|                                      |                                                | Word E Course Beginner Activ  | re 💌 |
|                                      |                                                | Excel: Course Advanced Activ  | e 💌  |
|                                      |                                                | Word: Course Interme Activ    | re 💌 |
|                                      |                                                | Excel E Course Beginner Activ | re 💌 |
|                                      |                                                | Excel: Course Interme Activ   | re 🔍 |
|                                      |                                                | Word: T Course Interme Activ  | re 💌 |
|                                      |                                                |                               | View |
|                                      |                                                |                               |      |

After clicking on the Events card, you can see a list of **Events** which are the Courses that comprise the Learning Path.

| 1              | Common Intake                   | Contacts           | Jobs            | Job Applications           | Hires | A      | ccounts T    | rainin | ng Course Offerings | E      | vents  | More | ~      |    |
|----------------|---------------------------------|--------------------|-----------------|----------------------------|-------|--------|--------------|--------|---------------------|--------|--------|------|--------|----|
|                | ng Course Offering > A          | dvance Office 365  | i               |                            |       |        |              |        |                     |        |        |      | N      | ew |
| Ever<br>8 item | nts<br>ns • Updated a few secor | nds ago            |                 |                            |       |        |              |        |                     |        |        | \$   | C      | T  |
|                | Event Name                      |                    |                 |                            |       | $\sim$ | Content Type | $\sim$ | Level               | $\sim$ | Status |      | $\sim$ |    |
| 1              | Word Essential Trair            | ning (Office 365/M | icrosoft 365)   |                            |       |        | Course       |        | Beginner            |        | Active |      |        | •  |
| 2              | Excel: Using Dynami             | ic Array Functions | (Office 365/1   | Microsoft 365)             |       |        | Course       |        | Advanced            |        | Active |      |        | •  |
| 3              | Word: Formatting ar             | nd Styles in Depth | (365/2019)      |                            |       |        | Course       |        | Intermediate        |        | Active |      |        | •  |
| 4              | Excel Essential Trair           | ning (Office 365/M | icrosoft 365)   |                            |       |        | Course       |        | Beginner            |        | Active |      |        | ¥  |
| 5              | Excel: Advanced For             | matting Techniqu   | es (365/2019)   |                            |       |        | Course       |        | Intermediate        |        | Active |      |        | •  |
| 6              | Word: Templates in              | Depth (365/2019)   |                 |                            |       |        | Course       |        | Intermediate        |        | Active |      |        | •  |
| 7              | Cert Prep: Word Exp             | ert - Microsoft Of | ffice Specialis | t for Office 2019 and Offi | ice   |        | Course       |        | Advanced            |        | Active |      |        | •  |
| 8              | Cert Prep: Excel Exp            | ert - Microsoft Of | ffice Specialis | t for Office 2019 and Offi | ice   |        | Course       |        | Advanced            |        | Active |      |        | •  |
|                |                                 |                    |                 |                            |       |        |              |        |                     |        |        |      |        |    |

You can also see courses listed individually via the Events Tab.

### Tracking LinkedIn Learning with Launchpad

To track a recommended Learning Path or course, click the course then click **Assign Course to Job Seeker** for individual courses located to the right of the course.

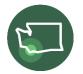

| A | Common Intake                                  | Contacts          | Jobs  | Job Applications                 | Hires | Accounts | Traini | ng Course Offerings                       | Events        | More 🔨    | ,    |
|---|------------------------------------------------|-------------------|-------|----------------------------------|-------|----------|--------|-------------------------------------------|---------------|-----------|------|
| Ħ | <sub>Event</sub><br>Word Essential Tra         | aining (Office 3  | 365/M | icrosoft 365)                    |       |          |        | + Follow Assign                           | Course to Job | Seeker    | Edit |
|   | ing Course Offering<br>Ince Office 365         | Start Date        |       | Status<br>Active                 |       |          |        |                                           |               |           |      |
|   | ent Name<br>ord Essential Training (Offi<br>5) | ice 365/Microsoft |       | Record Type<br>LinkedIn Learning |       |          |        | Activities Chatte                         | r             |           |      |
|   | ining Course Offering<br>vance Office 365      |                   |       | Status<br>Active                 |       |          |        | Vent Skills (2                            | 2)            |           | New  |
|   | nt Auto Number<br>ant-0047                     |                   |       |                                  |       |          |        | EventSkills NES-000Microsof.ES-000Word Pr | Professi      | Created . | •    |
|   | + Follo                                        | w                 |       | Assign Co                        | ourse | e to J   | lob    | Seeker                                    |               | Edi       | t    |

Then type the name of the Job Seeker into the Contact field and click **Save**.

|                | ſ                           | ×    |
|----------------|-----------------------------|------|
| Dfi            | Assign Course to Job Seeker |      |
| Da<br>*Contact |                             |      |
| 🖪 KollinB      | eell Training               | ×    |
| crc            | Cancel                      | Save |

Once a Job Seeker is assigned a Learning Path, an **Event Attendee Enrollment** record is created on <u>each course</u> the Job Seeker was assigned.

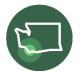

| ĥ                     | Common Intake                                 | Contacts          | Jobs | Job Applications       | Hires | Accounts | Training Course C | offerings | Events    | More   | ~       |
|-----------------------|-----------------------------------------------|-------------------|------|------------------------|-------|----------|-------------------|-----------|-----------|--------|---------|
|                       | vent Attendee Enrollme<br>KollinBell Training |                   |      |                        |       |          |                   |           | + Follow  | Edit   | Clone   |
| Event<br>Word E       | ssential Training (Office                     | e 365/Microsoft 3 | 65)  | Status<br>Assigned     |       |          |                   |           |           |        |         |
| Attend<br>AE-00       | dee Enrollment #<br>0359                      |                   |      | Status<br>Assigned     |       |          | Activities        | Chat      | ter       |        |         |
| Conta<br>Kollin       | ct<br>Bell Training                           |                   |      | Percent Complete<br>0% |       |          |                   | otes (0)  |           |        |         |
| Event<br>Word<br>365) | Essential Training (Offi                      | ce 365/Microsoft  |      | Actual Start Date      |       |          |                   |           |           |        |         |
| Trainir               | ng Course Name<br>nce Office 365              |                   |      | Actual End Date        |       |          | Date              | ent Atter | User Orig | in Nev |         |
|                       |                                               |                   |      |                        |       |          | 9/16              | Creat     | Traci     |        | •       |
| ∽ Sy                  | stem Information                              |                   |      |                        |       |          |                   |           |           |        | View Al |

For example, if a Job Seeker was assigned a Learning Path with four courses total, an Event Attendee Enrollment record is created on each of the four courses. However, if they were assigned a single course only, just one Event Attendee Enrollment will show.

Each Event Attendee Event Enrollment shows each Job Seeker's recommended Training Course Offering or Event and their overall progress. The status will show:

- Assigned- Not started
- In Progress
- Completed

It also shows a percentage completed tracker to show how much of the course they have completed. In addition, Lauchpad's LinkedIn Learning App will interface with LinkedIn every 30 minutes for updates.

If a Job Seeker starts a Learning Path or course on their own, without being assigned, Launchpad will automatically create an Event Attendee Enrollment record for them as they make progress on the course.

Important note on interface requirements

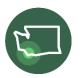

Lauchpad uses a Job Seeker's email to interface between our system and LinkedIn.

Therefore, email on the Job Seeker's profile in Launchpad must be the same email they use for LinkedIn.

| 1   | Common Intake                                 | Contacts     | Jobs    | Job Applications | Hires | Accounts | Trair | ning Course Offerings | Events  | More 🗸    |
|-----|-----------------------------------------------|--------------|---------|------------------|-------|----------|-------|-----------------------|---------|-----------|
|     |                                               |              |         |                  |       |          |       |                       |         |           |
|     | t Attendee Enrollments<br>nt Attendee Enrolli |              |         |                  |       |          |       |                       |         |           |
| Eve |                                               | ment History | ago     |                  |       |          |       |                       |         | \$\$ * C' |
| Eve | nt Attendee Enrolli                           | ment History | × Field | ~                | User  |          | ~     | Original Value        | V New V |           |

### **Event Skills**

When a Job Seeker completes a course, a Skill will be added to their profile. A list of Skills gained from the course is available to view on the Event record for that course.

| A       | Common Intake              | Contacts              | Jobs            | Job Applicatior     | ns Hires          | Accounts          | Training Course Off          | erings | Ever        | nts     | Мо    | ore 🗸 |    |          |
|---------|----------------------------|-----------------------|-----------------|---------------------|-------------------|-------------------|------------------------------|--------|-------------|---------|-------|-------|----|----------|
|         |                            |                       |                 |                     |                   |                   |                              |        |             |         |       |       |    |          |
| Ħ       | Events<br>All 🔻 🖈          |                       |                 |                     |                   |                   |                              |        |             |         |       |       | Ne | w        |
| 100+ i1 | tems • Sorted by Event Nam | e • Filtered by All e | events • Update | ed a few seconds ag | 0                 |                   | Q Search this list           |        | \$ <b>*</b> | •       | C     | AMAN  | ¢  | Y        |
|         | Event Name ↑               |                       |                 | ~                   | Training Course ( | Offering          |                              | $\sim$ | Record Ty   | vpe 🗸   | / s   | . ~   |    |          |
| 1       | A Career Strategist's      | Guide to Getting      | a Job           |                     | Career Exploratio | ิวท               |                              |        | LinkedIn I  | earning | g Act | cive  | ▼  | <b>A</b> |
| 2       | Access: VBA                |                       |                 |                     | Visual Basic      |                   |                              |        |             | earning | g Act | tive  | ▼  |          |
| 3       | Accessing the Hidder       | Job Market            |                 |                     | Future Leaders P  | Project - Get Ahe | ead in Finding a Job After C | ollege | LinkedIn I  | earning | g Act | cive  |    |          |

Skills that a Job Seeker has are displayed on their profile as **Client Skills**. Each skill will be either an **Existing** skill, which are skills the client had already before receiving training and **Gained**, which are skills they learned from LinkedIn Learning.

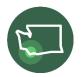

#### Page 8

| Clier                                               | nt Skills (3) |                  | New         |  |  |  |  |  |  |
|-----------------------------------------------------|---------------|------------------|-------------|--|--|--|--|--|--|
| Client                                              | Skills N      | Туре             | Client S    |  |  |  |  |  |  |
| Client                                              | Data An       | Existing         | Traci Wil 💌 |  |  |  |  |  |  |
| Client                                              | Google        | Existing         | Traci Wil 💌 |  |  |  |  |  |  |
| Client                                              | Stakehol      | Existing         | Traci Wil   |  |  |  |  |  |  |
|                                                     |               |                  | View All    |  |  |  |  |  |  |
|                                                     | Ne            | ew Client Skill  |             |  |  |  |  |  |  |
| Information<br>Client Skill Name                    |               | * Skill          | G Suite X   |  |  |  |  |  |  |
| *Client KollinBell Training                         |               | Type<br>Existing |             |  |  |  |  |  |  |
| System Information Created via LinkedIn Integration |               |                  |             |  |  |  |  |  |  |

| Cancel |
|--------|

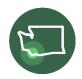

| Clien                                                                                                    | tts > KollinBell Training<br>t Skills<br>• Sorted by Skills Name • Updated a | few seconds ago        |          |                | * \$\$             | New<br>C <sup>i</sup> |  |  |  |  |  |  |
|----------------------------------------------------------------------------------------------------|------------------------------------------------------------------------------|------------------------|----------|----------------|--------------------|-----------------------|--|--|--|--|--|--|
| Client Skill: Client Skill Na 🗸 Skills Name 🕇 🗸 Type 🗸 Client Skill: Created By 🗸 Client Skill: Created Date |                                                                              |                        |          |                |                    |                       |  |  |  |  |  |  |
| 1                                                                                                    | Client Skill15905                                                            | Data Analysis          | Existing | Traci Williams | 9/18/2021 12:36 PM |                       |  |  |  |  |  |  |
| 2                                                                                                    | Client Skill15904                                                            | Google G Suite         | Existing | Traci Williams | 9/18/2021 12:35 PM |                       |  |  |  |  |  |  |
| 3                                                                                                    | Client Skill15906                                                            | Stakeholder Management | Existing | Traci Williams | 9/18/2021 12:36 PM |                       |  |  |  |  |  |  |

### Dashboards

There will be multiple dashboards available that shows a multitude of information at your fingertips. Below are example dashboards that will be available.

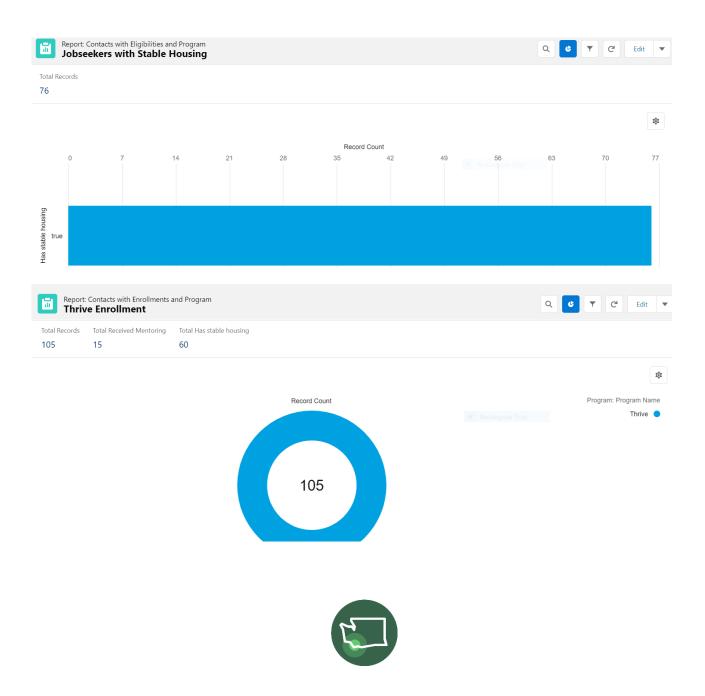

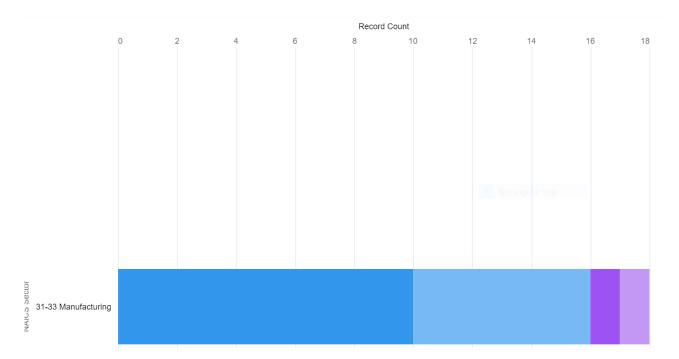

### LinkedIn Admin and System Admin

The following are instructions on creating new Training Course Offerings and Events for the LinkedIn Admin and System Admin teams.

### **Creating New Training Course Offerings**

Once a Learning Path is created in LinkedIn, it can be added to Launchpad. To start, click **New** under **Training Course Offering**.

| <b>↑</b> | Cor | nmon Intake       | Contacts          | Jobs           | Job Applications            | Hires           | Ac  | counts | Training C     | oui  | rse Offerings    | Ever | nts | Mo | ore 🗸 | 1      |         |
|----------|-----|-------------------|-------------------|----------------|-----------------------------|-----------------|-----|--------|----------------|------|------------------|------|-----|----|-------|--------|---------|
| ш,       |     | Course Offering   | e Name • Filtered | by All trainin | g course offering • Updated | l a few seconds | ago |        | Q. Search this | list | t                | \$ · |     | C, | 1     | N<br>U | ew<br>T |
|          |     | Training Course N | Name 1            |                |                             |                 | ~   | Active |                | ~    | Training Provide | er   |     |    | ~     |        |         |
| 1        |     | Advance Office 3  | 65                |                |                             |                 |     | Yes    |                |      | LinkedIn Learni  | ng   |     |    |       | •      |         |
| 2        |     | Become a Digital  | Marketing Speci   | alist          |                             |                 |     | Yes    |                |      | LinkedIn Learni  | ng   |     |    |       | •      |         |
| 3        |     | Become a Java P   | rogrammer         |                |                             |                 |     | Yes    |                |      | LinkedIn Learni  | ng   |     |    |       | v      |         |

Enter in the following fields:

• Training Course Name

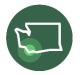

- Active (Yes)
- Training provider (LinkedIn Learning)

| Training Course Name |   | * Active      |                  |                |        |
|----------------------|---|---------------|------------------|----------------|--------|
| Dynamics 365         |   | Yes           |                  |                | •      |
| Fraining Provider    |   | *# of Courses | 3                |                |        |
| 🖺 LinkedIn Learning  | × | 7             |                  |                |        |
| escription           |   |               |                  |                |        |
| Salesforce Sans V 12 | • | BIU           | <del>5</del> ) = | 2 <u>⊒</u> + ⊒ | Sain H |

New Training Course Offering

You can copy over the description of the Learning Path but it is not required. Below the description is the LinkedIn Learning URL. This is the URL for the entire Learning Path.

Next, create the **Events** (courses) for the Training Course Offering. Within the Training Course Offering, click **Create LinkedIn Course**.

| U Traini<br>Dyna | ng Course Offering<br>amics 365        | + Follow | Edit | Assign Path to Job Seeker | Create LinkedIn Course | • |
|------------------|----------------------------------------|----------|------|---------------------------|------------------------|---|
| Active<br>Yes    | Training Provider<br>LinkedIn Learning |          |      |                           |                        |   |

Enter the **Event Name** (the course name). If you need to enter multiple Events, click **Save & New** to enter each Event Name quickly.

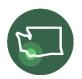

#### Create LinkedIn Course

| * LinkedIn<br>Learning<br>Event | Learning Microsoft 365 Basics |           |                      |  |
|---------------------------------|-------------------------------|-----------|----------------------|--|
|                                 | Save                          | ave & New | gular Snip<br>Cancel |  |

As soon as the Event is created, Launchpad's system immediately interfaces with LinkedIn Learning and ports over all of the course information including:

- Detailed Description
- If it's a course or video
- Learning Level
- Duration
- A link to that course
- Skills

If the Event has a Skill that is not currently in Launchpad, our integration system will automatically create a new Master Skill and then update the Event record the Event Skills.

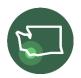

#### Page 13

| Training Course Offering<br>Dynamics 365                  |                 |                   | + Follow | Edit | Assign Path to Job Seeker | Create LinkedIn Course                                          | •      |
|-----------------------------------------------------------|-----------------|-------------------|----------|------|---------------------------|-----------------------------------------------------------------|--------|
| Active Training Provider<br>fes LinkedIn Learning         |                 |                   |          |      |                           |                                                                 |        |
| Training Course Name<br>Dynamics 365                      |                 | Active<br>Yes     |          |      | Activities Chatter        | r                                                               |        |
|                                                           |                 | # of Courses<br>7 |          |      | Filters: All tin          | ne • All activities • All types<br>Refresh • Expand All • Vie   | Y All  |
| Description<br>Microsoft Dynamics training for several bi | usiness applica | tions.            |          |      |                           | <b>erdue</b><br>No next steps.<br>g, add a task or set up a mee | eting. |
|                                                           |                 |                   |          |      | No past activity. Pas     | st meetings and tasks marke                                     | d as   |

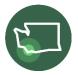